Information Session for the EIA Respondent Portal Monthly Biofuels, Fuels from Non-Biogenic Wastes, Fuel Oxygenates, Isooctane, and Isooctene Report (EIA-819)

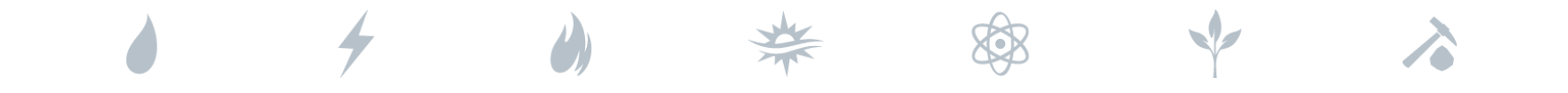

*Tuesday, August 17, 2021*

*U.S. Energy Information Administration Office of Energy Statistics*

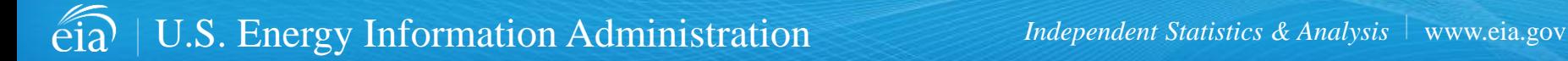

# Agenda

This presentation addresses the following:

- What's new & why
- How to register for and use the new EIA Respondent Portal
- How to sign in, navigate and submit the webform, including data validation
- Timeline for registering and reporting
- Ask questions and get answers

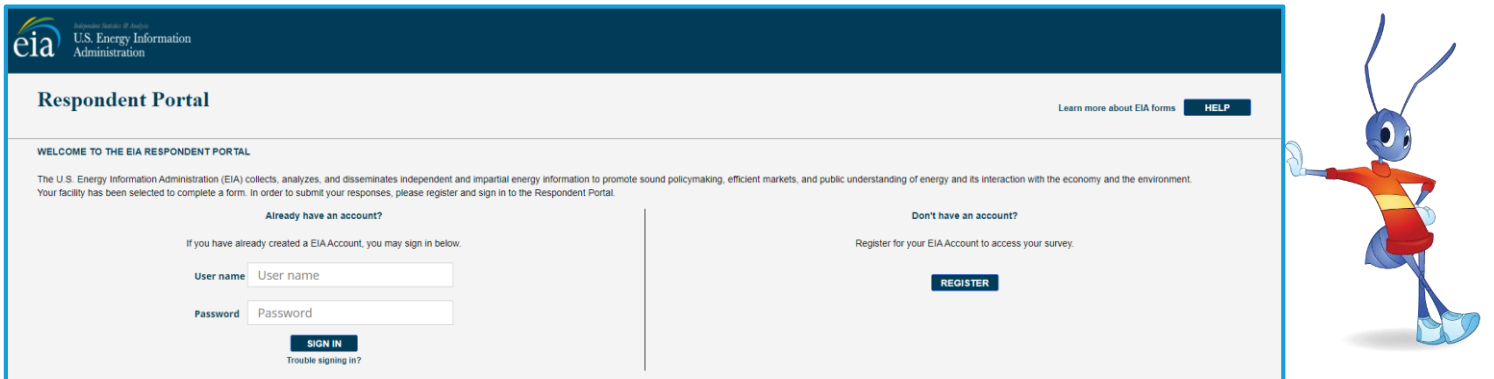

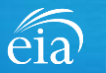

### What's New and Why?

EIA has developed a **new** Respondent Portal to submit your EIA-819 form via a webform.

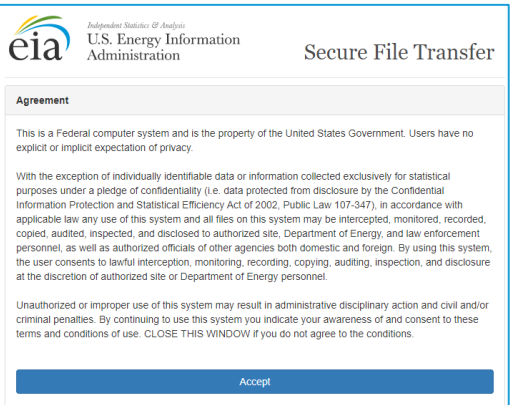

For reference, respondents can download the form and instructions at <https://www.eia.gov/survey/>

#### Secure File Transfer (Current) New Respondent Portal (Webform launches Sept. 1 for August collection cycle)

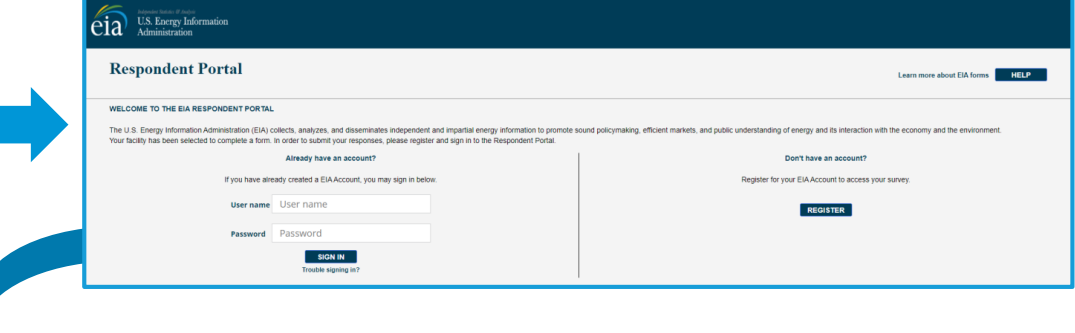

#### **Why the New Portal?**

- $\checkmark$  New interface same look on survey form
- $\checkmark$  More user friendly; reduced respondent burden
- $\checkmark$  Respondent has more control in data validation
- $\checkmark$  More secure transmission of data

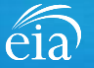

### How to Access the EIA Respondent Portal

#### **Access Instructions**

All EIA-819 respondents must register for an account in the EIA Respondent Portal to access the EIA-819 webform. Respondents will receive a one-time email with a new Entity ID that will appear in the Respondent Portal. Once registered, respondents can use the **Sign In** section of this page.

- Follow the link to EIA's online reporting system which will be provided
- First time users click on the **Register** button
- Please use the **Google Chrome** internet browser
- Use this link to access the EIA Respondent Portal: **https://survey.eia.gov**

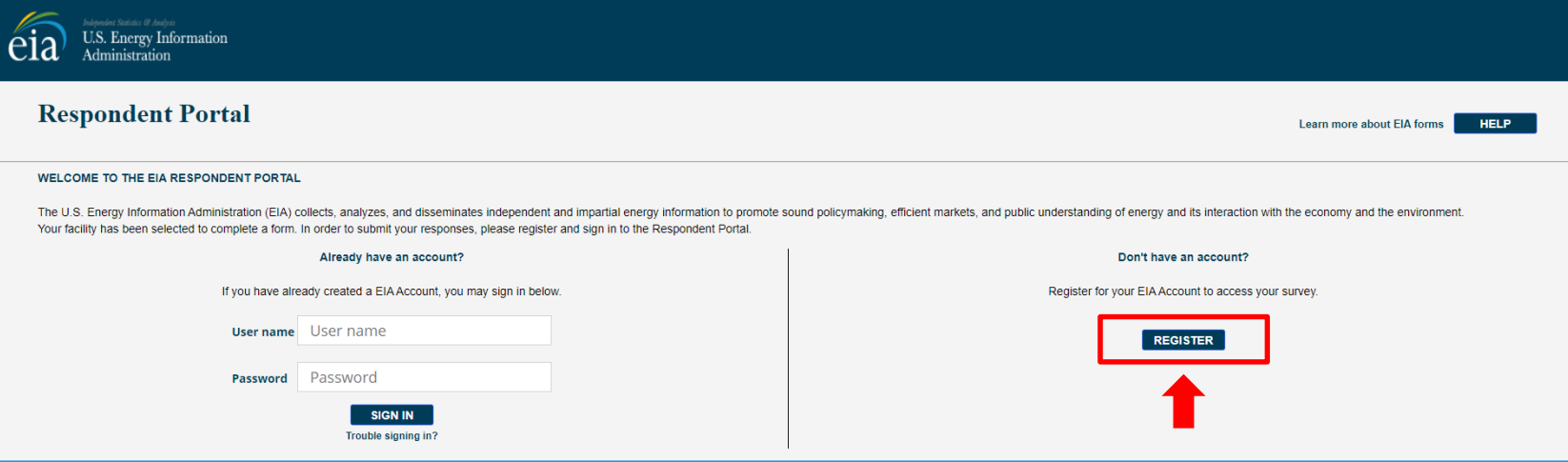

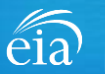

#### **Access Instructions**

Enter the information provided to you via the invitation email to register:

- Email
- First and last name
- Entity ID
- Phone
- Company name

**\*Note: Please include all contact information provided in the invitation email, including Entity ID. We recommend using the copy/paste function to avoid mistakes.**

Optional information includes your job title and manager's identification information.

Click on the radial button yes/no to indicate if you are responsible for submitting data on behalf of your company.

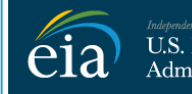

U.S. Energy Information Administration

#### **RETURN TO RESPONDENT PORTAL**

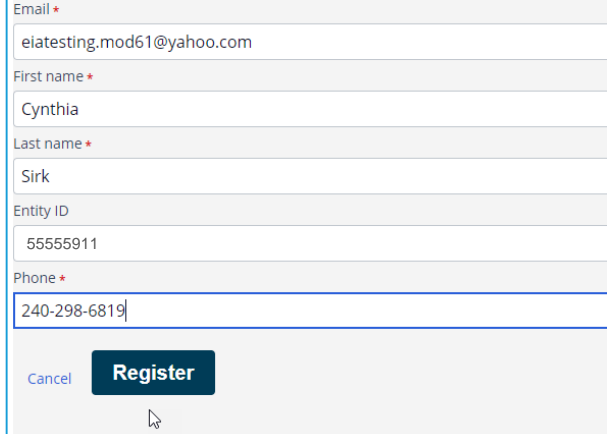

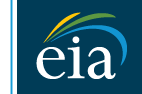

**Indehendent Statistics & Analysis U.S. Energy Information** Administration

#### **RETURN TO RESPONDENT PORTAL**

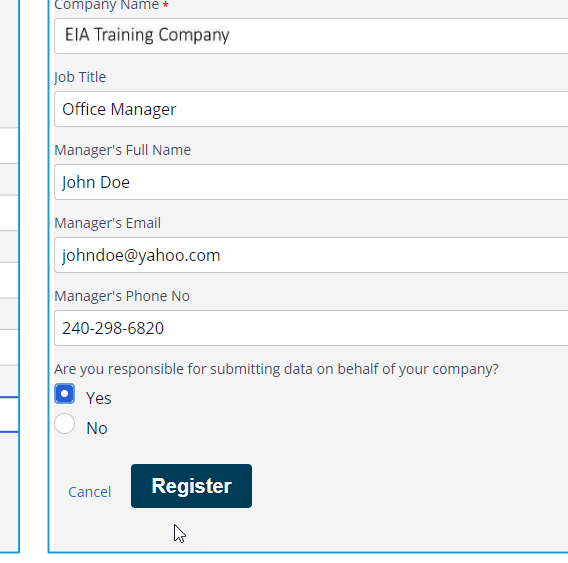

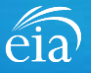

#### **Access Instructions**

Once the registration information has been entered, and the information matches what EIA has on file for your company, EIA will send an email with instructions for accessing the Respondent Portal.

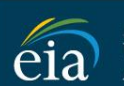

endent Statistics El Analysis U.S. Energy Information Administration

Thank you for registering! Please check your email for further instructions.

**RETURN TO RESPONDENT PORTAL** 

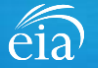

#### **Access Instructions**

Note: if the contact information entered on the registration page does not match the information provided in the invitation email, an EIA Customer Care Team member will contact you via email with instructions to obtain access to the Respondent Portal.

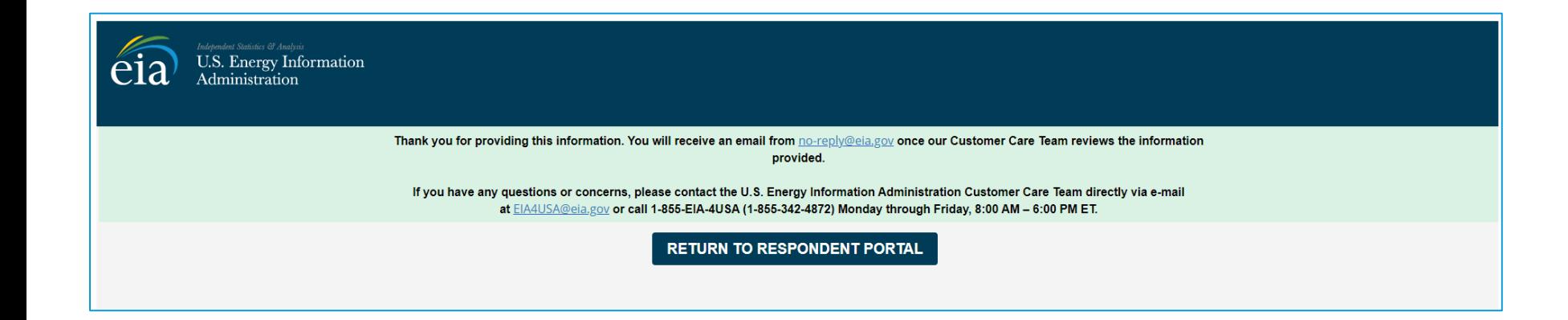

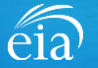

#### **Access Instructions**

Respondents will receive an email that confirms their registration approval with a temporary password and instructions on how to proceed. Once this email is received, return to the Respondent Portal to continue the registration process.

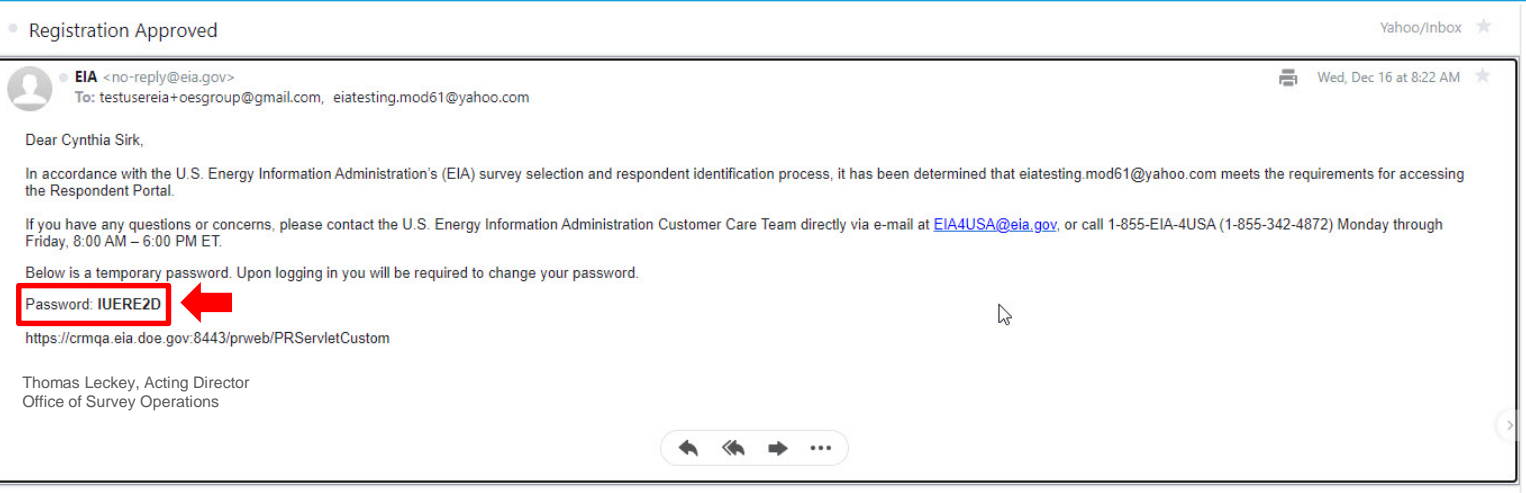

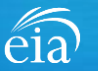

#### **Access Instructions**

On the Respondent Portal landing page, enter your email address as the **User Name** and the temporary password provided in the registration approval email.

Click **Sign In** to continue the registration process. If you have any problems with your password, click on the **Trouble Signing in?** link for instructions to reset your password.

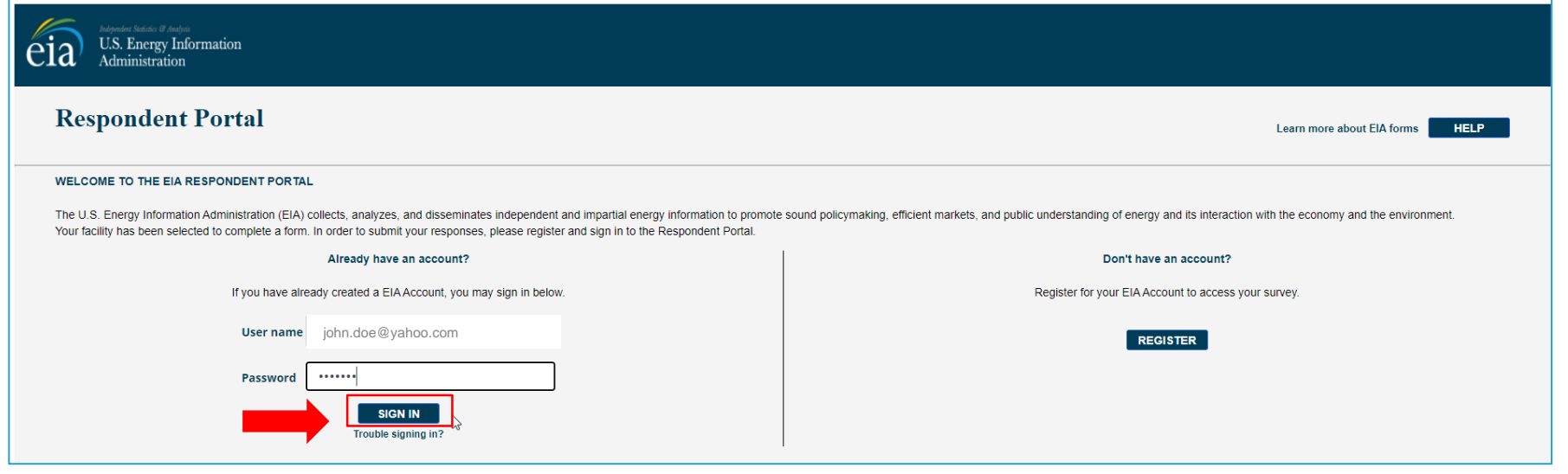

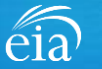

#### **Access Instructions**

You will be required to reset your temporary password to a permanent one that meets the EIA security requirements. Click **Submit** to continue the registration process.

Once you have created a new password, you will receive a confirmation screen as follows:

Your password has been successfully changed!

**RETURN TO RESPONDENT PORTAL** 

Click on the **Return to Respondent Portal** link to log in once more with your User name (email address) and new password to proceed to your EIA-819 webform.

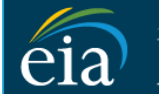

N

 $\mathsf{C}$ 

U.S. Energy Information Administration

- Password must be 12 characters long
- . Password first seven characters of the password must contain a special character.
- . Password must contain at least one number.
- · Password must contain one Upper case character.
- Password must contain one lower case character.

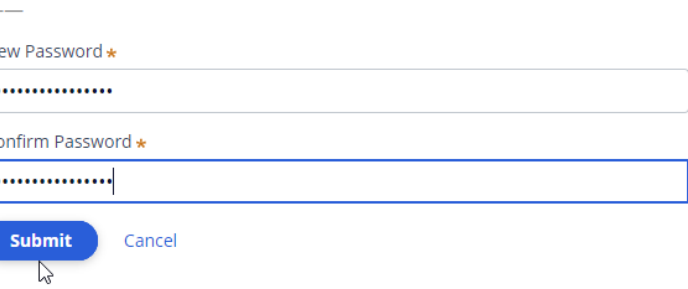

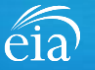

### Registration via the EIA Respondent Portal with Two-Factor Authentication

#### **Access Instructions**

After your successful log in with a permanent password, EIA will send a one-time passcode via email. Enter the eight-digit passcode and click on **Verify One Time Passcode** to proceed to your EIA-819 webform.

Note: this passcode expires within five minutes. If you mistype the code or pass the five-minute activation period, simply click on the Resend button and check your email for a new passcode. **This twofactor authentication step will be required for log in each time you access the Respondent Portal.**

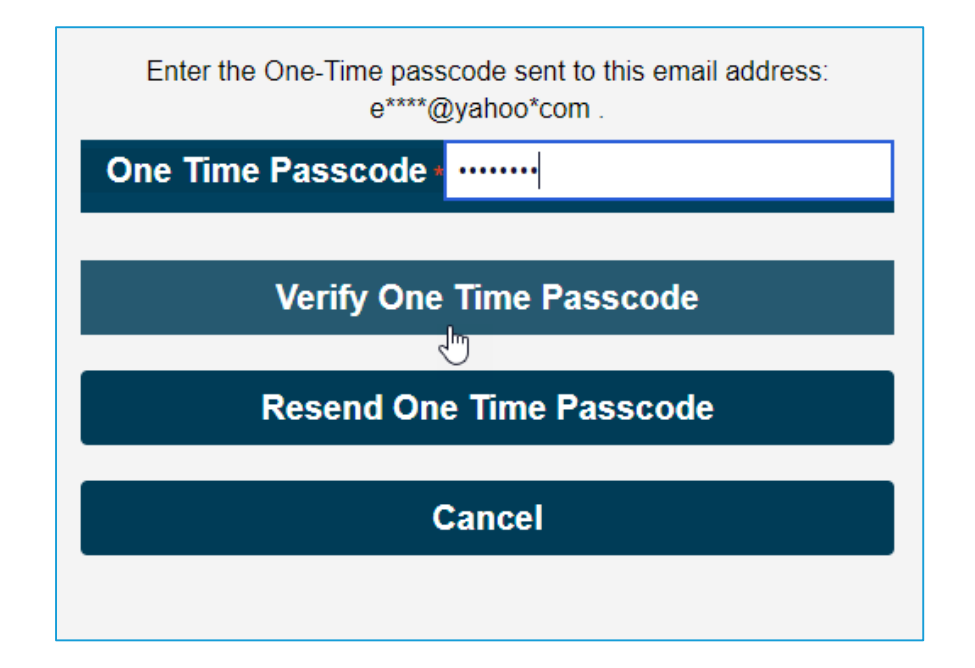

*A note about two-factor authentication: The cybersecurity threat landscape is constantly changing and evolving. Cyber-attacks are becoming more sophisticated and require network and system defenders to deploy more advanced protection capabilities. Two-factor authentication is one such capability that decreases risk of compromise by creating additional complexity for the attacker to compromise a system.*

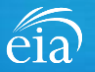

#### **Access Instructions**

The final step to access the EIA-819 webform is to view and agree to EIA's Warning Privacy and Security Notice. Respondents can read the Rules of Behavior by clicking on the link provided then click on the **Agree** button to proceed.

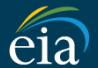

**U.S. Energy Information** Administration

**Legal Notice** 

\*\* For Official Use Only \*\*

**WARNING PRIVACY, AND SECURITY NOTICE** 

This is a Federal computer system and is the property of the United States Government. Users have no explicit or implicit expectation of privacy.

With the exception of individually identifiable data or information collected exclusively for statistical purposes under a pledge of confidentiality (i.e. data protected from disclosure by the Confidential Information Prot 107-347), in accordance with applicable law any use of this system and all files on this system hay be intercepted, monitored, recorded, copied, audited, inspected, and disclosed to authorized site. Department of Energy, a authorized officials of other agencies both domestic and foreign. By using this system, the user consents to lawful interception, monitoring, recording, cooving, auditing, inspection, and disclosure at the discretion of au

Unauthorized or improper use of this system may result in administrative disciplinary action and civil and/or criminal penalties. By continuing to use this system you indicate your awareness of and consent to these terms a

#### **Rules of Behavior**

I abide by the following rules of behavior Rules of Behavior

**DISAGREE** 

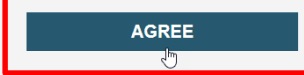

*Information Session– Form EIA-819*

12

### Accessing Your EIA-819 Webform

#### **My Dashboard**

**My Dashboard** is a landing page that allows the respondent to (1) navigate to forms that need to be filed, (2) view completed surveys and (3) compose and/or view any messages between the respondent and EIA.

The Dashboard will present the number of cycles needing to be filed, the number of completed surveys, and any messages to the Respondent. To begin filing EIA-819 data via the webform, click on the **To Do** button.

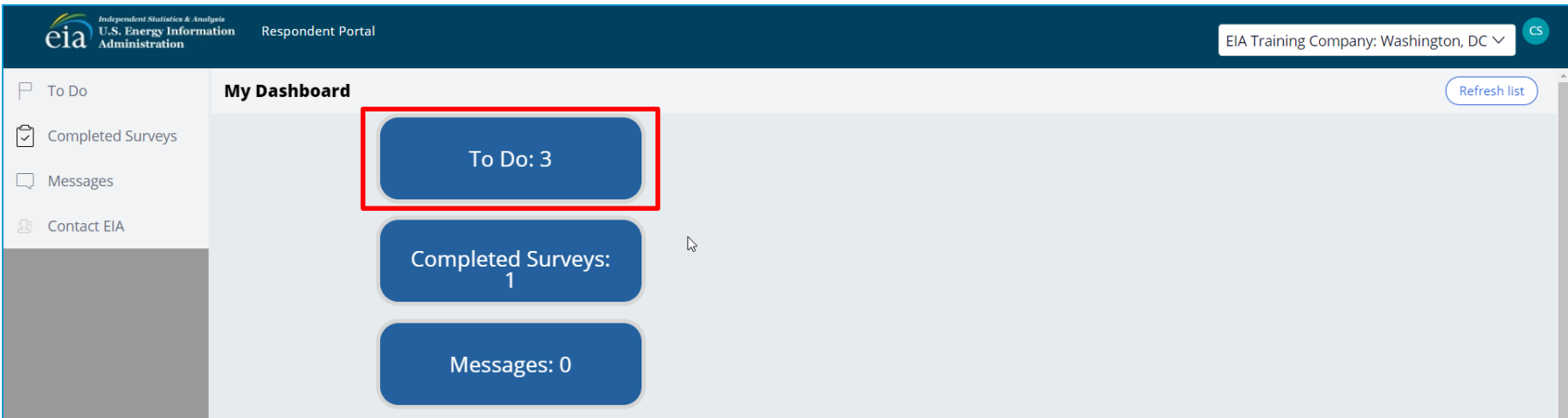

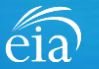

### Accessing Your EIA-819 Webform

#### **My Dashboard**

**Note:** If you submit multiple reports, use the drop down arrow to navigate.

Clicking on the desired name populates the **My Dashboard** landing page allowing access to the **To Do**, **Completed Surveys**, and **Message** links for each entity.

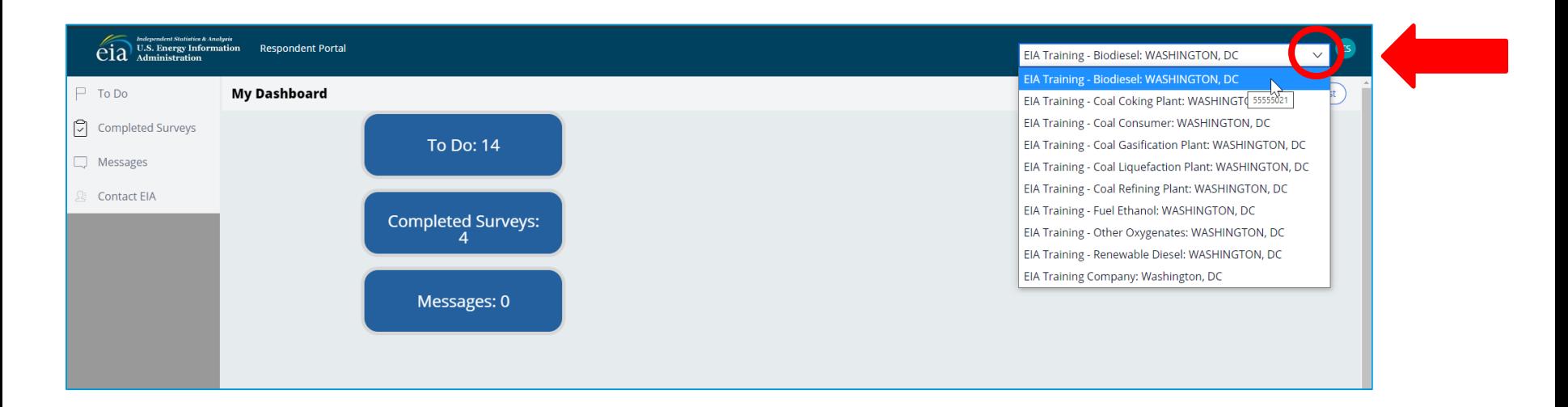

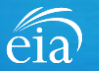

## Accessing Your EIA-819 Webform

#### **My To Do**

The **To Do** tab provides a link to the webform(s) your company is required to file.

Click on the Entity ID number (hyperlinked in blue) to access the EIA-819 webform.

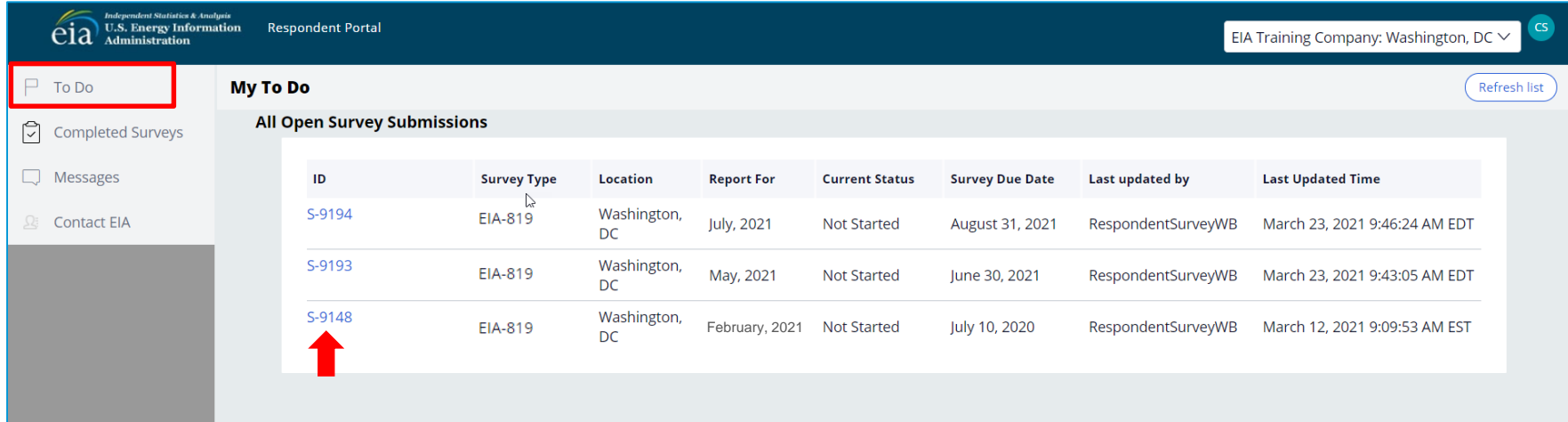

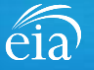

### Best Practices Using the EIA-819 Webform

Browser

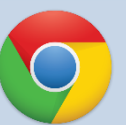

Google Chrome is the best option for optimal portal and webform performance. Other browsers will work; however, some visibility issues may occur.

## **Navigation**

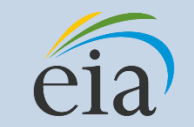

Click on the EIA logo at the top of any screen to return to the EIA Respondent Portal Dashboard at any time

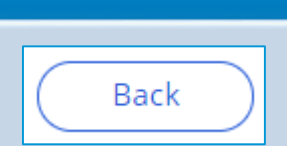

**Navigation** 

Utilize the back button **within** the webform rather than your browser's back button. This button is located at the bottom of each screen.

Print

Print

Utilize the print button **within** the webform rather than your browser's print function. This button is located at the bottom of each screen.

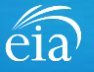

### Advantages of using the EIA-819 Webform

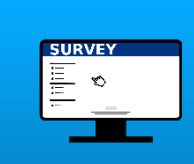

## **Accessibility**

• Ability to access current cycles, enter data, and view previous submissions (beginning with Aug cycle)

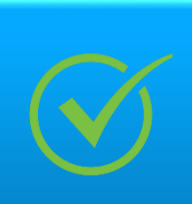

### Data Validation

- Webform contains interactive edits
- Exception Dashboard allows for data review and error resolution

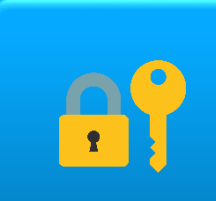

## Account Security

• Access to data and submissions only allowed by registered users

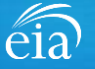

## Parts of the EIA-819 Form to File based on Type of Operation

**All EIA-819 respondents will file Parts 1 & 2 (Identification & Operating Status).** 

**The Respondent Portal will enable only the parts of the webform that are required for your type of operation.**

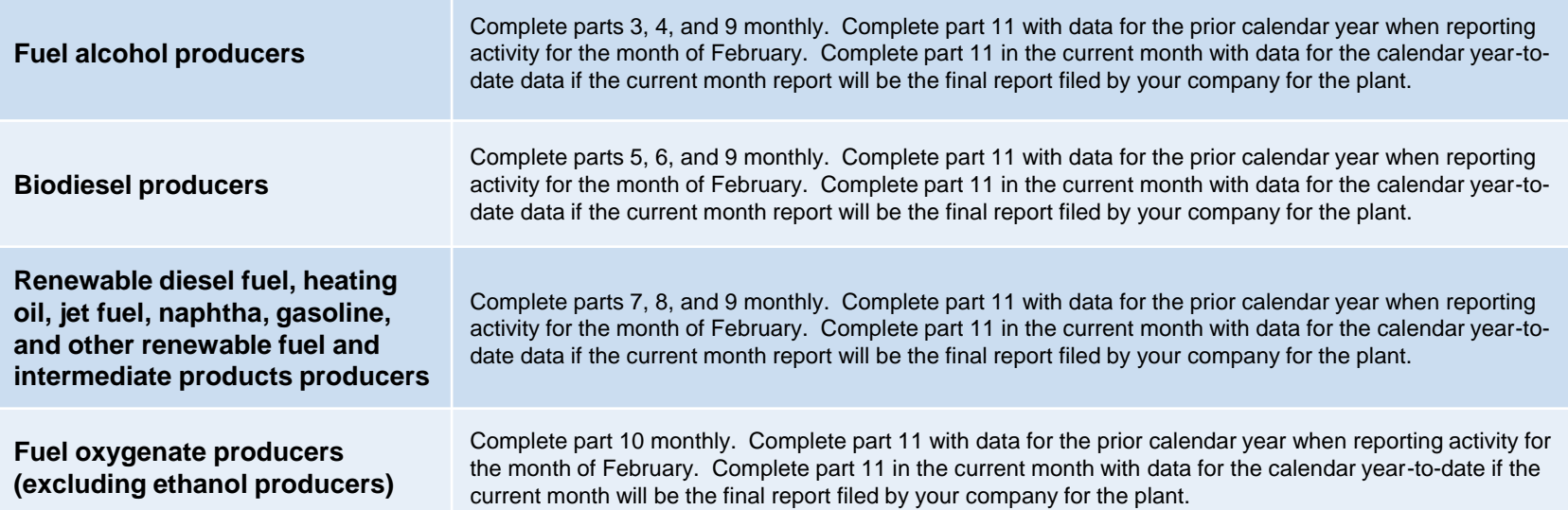

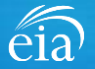

### Filing the EIA-819 Webform – Parts 1 & 2

#### **Parts 1 & 2**

**Part 1** contains pre-loaded respondent identification information.

If you need to change any of the information in Part 1, you must contact EIA for assistance.

Email: eia4usa@eia.gov Phone: 1-855-EIA-4USA (1-855-342-4872)

**Part 2** captures operating status information. Click on a radial button to reflect the current operating status.

Click **Continue** to proceed.

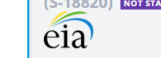

 $\sqrt{2}$ 

Cancel

EIA-819: MONTHLY REPORT OF BIOFUELS, FUELS FROM NON-BIOGENIC WASTES, FUEL **OXYGENATES, ISOOCTANE, AND ISOOCTENE REPORT** 

OMB No. 1905-0165 Expiration Date: 01/31/2023 Burden: 1.25 hours

Part 1/ Part 2 Part 5/ Part 6 Part 9 Part 11

Review

'This report is mandatory under 15 U.S.C §772(b). Failure to comply may result in criminal fines, civil penalties and other sanctions as provided by law. For further information concerning sanctions and data protections see the provision on sanctions and the provision concerning the confidentiality of information in the instructions. 18 U.S.C. \$1001 makes it a criminal offense for any person knowingly and willingly makes to any Agency or Department of the United States any false, fictitious, or fraudulent statements as to any matter within its jurisdiction. Producer Type: Biodiesel Plant

#### Part 1: Respondent Identification

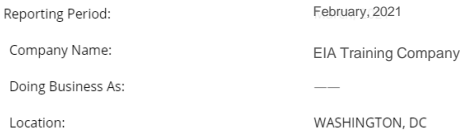

(February, 2021)

#### PART 2. PLANT INFORMATION AND OPERATING STATUS

Type of Plant Operating Status - Please check only one: Active Temporarily Inactive Permanently Ceased Operation

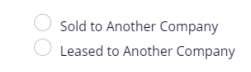

Print Continue

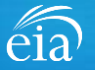

### Part 2 Plant Information and Operating Status

#### **Part 2**

If the company is temporarily inactive or permanently ceased operation, choose the appropriate radial button and provide EIA with details of the status change.

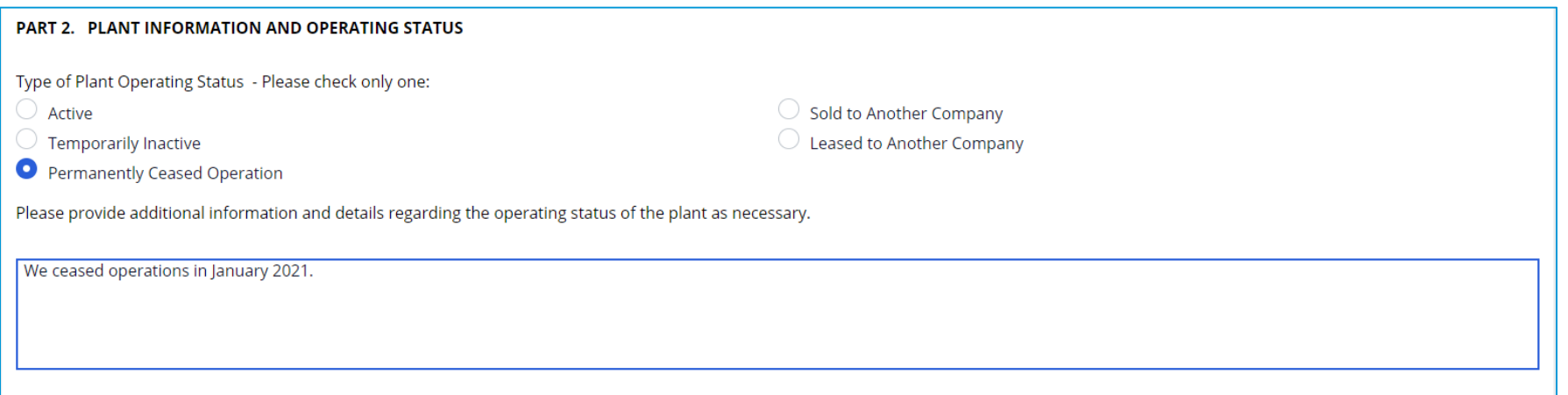

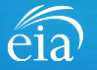

### Part 2 Plant Information and Operating Status

#### **Part 2**

If the company was sold or leased to another company, choose the appropriate radial button and provide EIA with details of the status change including:

- Planned date of transaction
- Name of new company
- Address information
- Email address
- Phone
- Fax

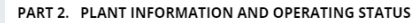

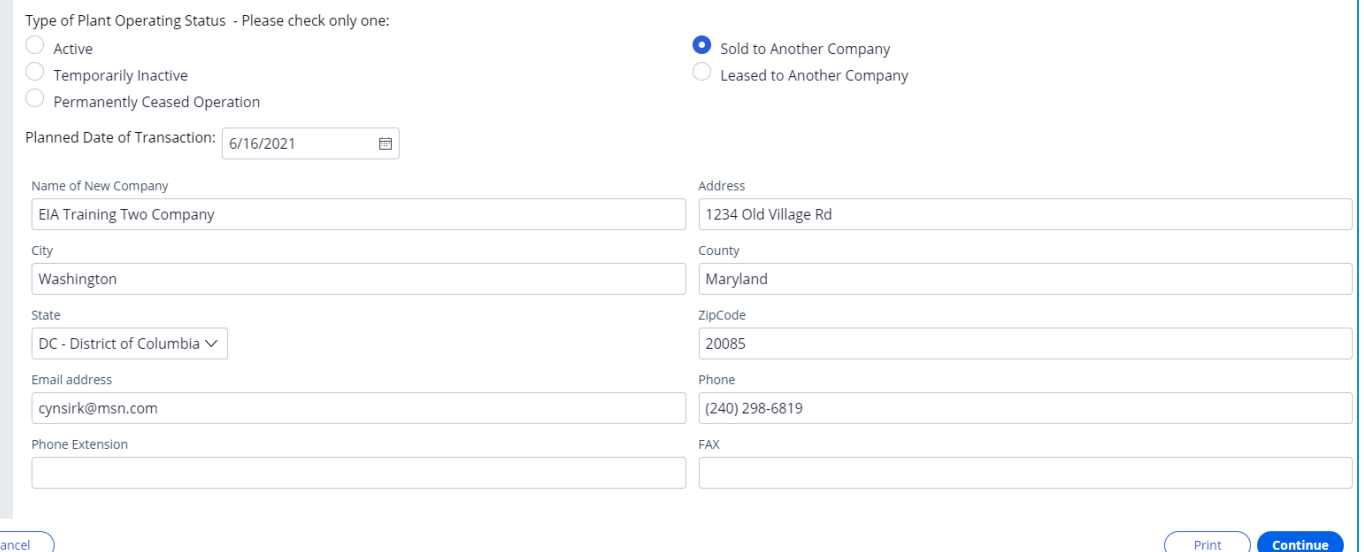

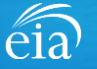

## Filing the EIA-819 Webform – Parts 3 & 4 (Fuel Alcohol Production Plants)

#### **Parts 3 & 4**

Operators of fuel alcohol production plants will file Parts 3 and 4\*

Note: as you scroll down the page to file your data, you can hover over each column to reveal the column headings and more information. Also, as you scroll down and cannot see the header row, you can hover over each cell to reveal the column header.

Once complete, click on the **Continue** button to proceed to the next Part applicable to your operation.

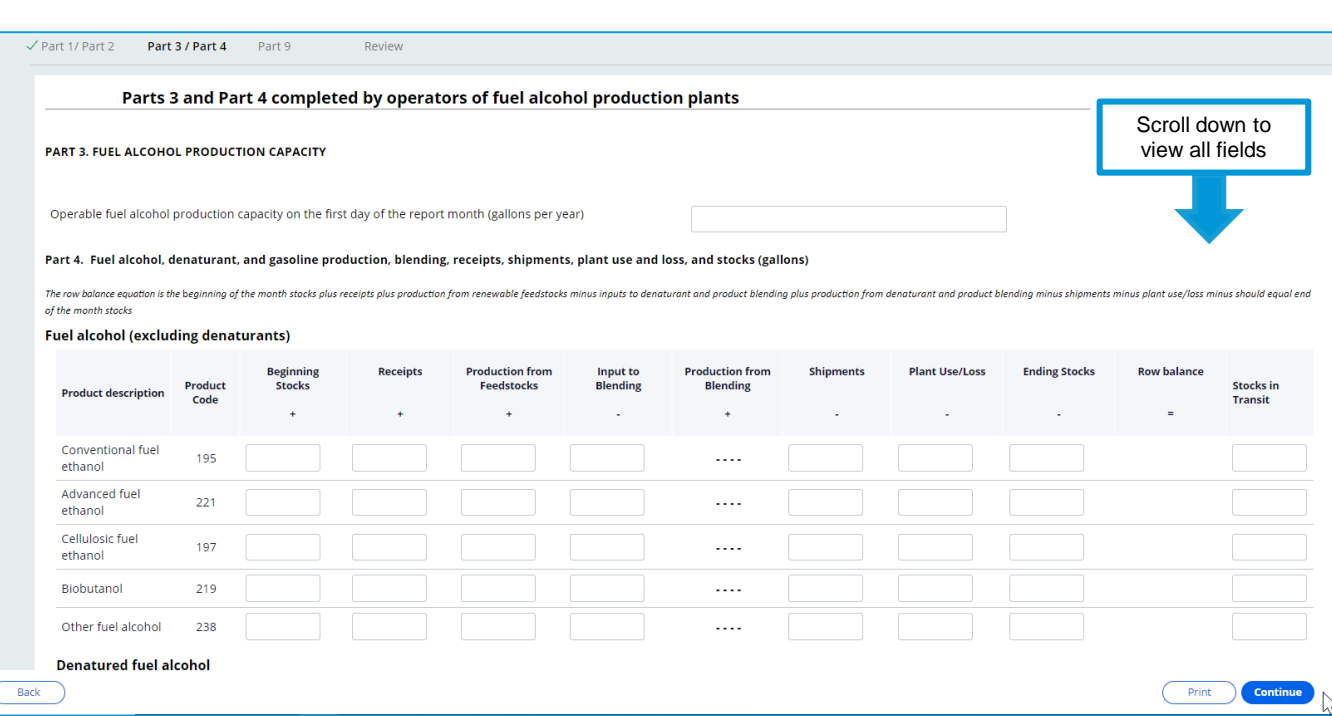

\*A Note on unit of measurement: Part 3 should be reported in gallons per year; Part 4 should be reported in gallons.

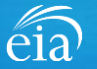

## Filing the EIA-819 Webform – Parts 5  $\&$  6 (Biodiesel Production Plants)

#### **Parts 5 & 6**

Operators of biodiesel production plants will file Parts 5 and 6\*

Note: as you scroll down the page to file your data, you can hover over each column to reveal the column headings and more information. Also, as you scroll down and cannot see the header row, you can hover over each cell to reveal the column header.

Once complete, click on the **Continue** button to proceed to the next Part applicable to your operation.

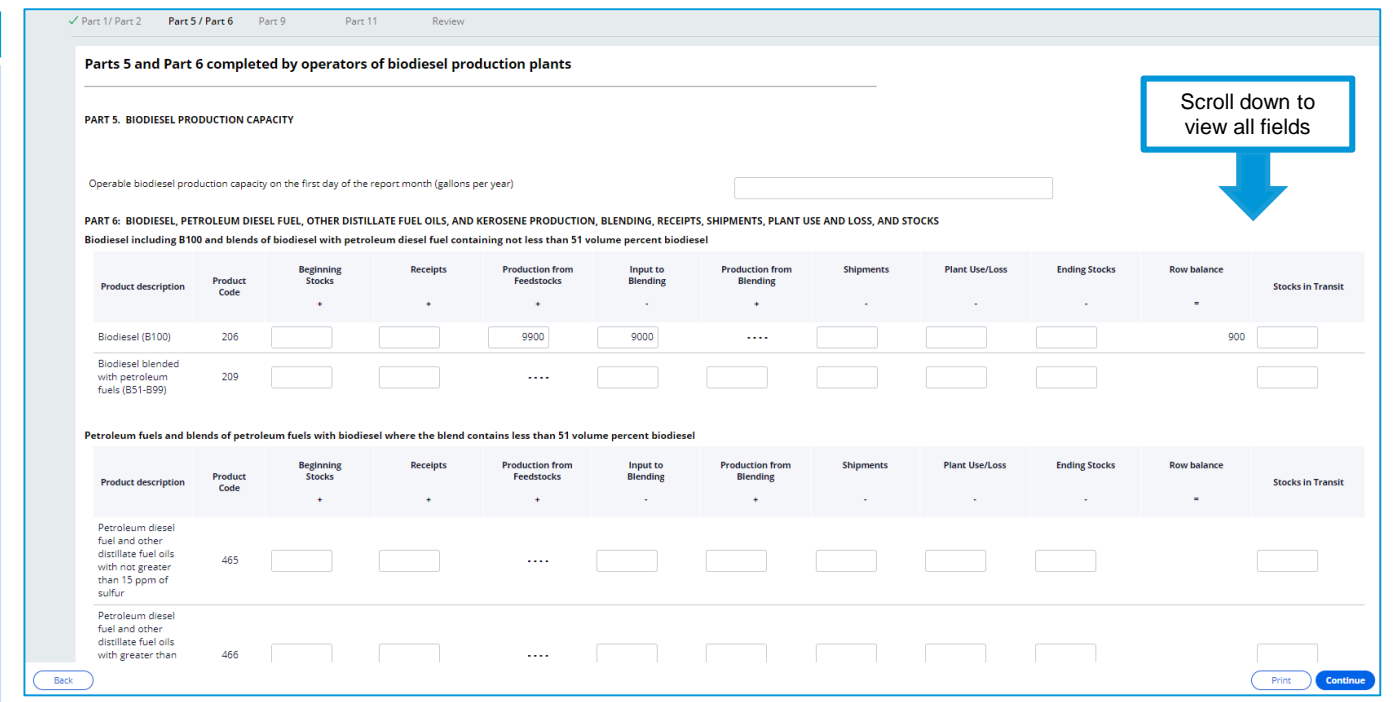

\*A Note on unit of measurement: Part 5 should be reported in gallons per year; Part 6 should be reported in gallons.

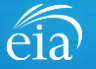

### Filing the EIA-819 Webform – Parts 7 & 8 (Renewable Fuel Producers)

#### **Parts 7 & 8**

Operators of renewable diesel production plants will file Parts 7 and 8\*

Note: as you scroll down the page to file your data, you can hover over each column to reveal the column headings and more information. Also, as you scroll down and cannot see the header row, you can hover over each cell to reveal the column header.

Once complete, click on the **Continue** button to proceed to the next Part applicable to your operation.

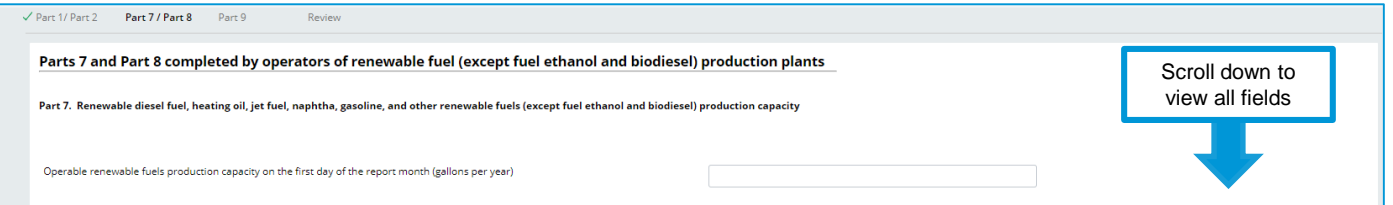

newable fuels and intermediate products (except fuel ethanol and biodiesel) production, blending, receipts, shipments, plant use and loss Renewable fuels (not blended with petroleun

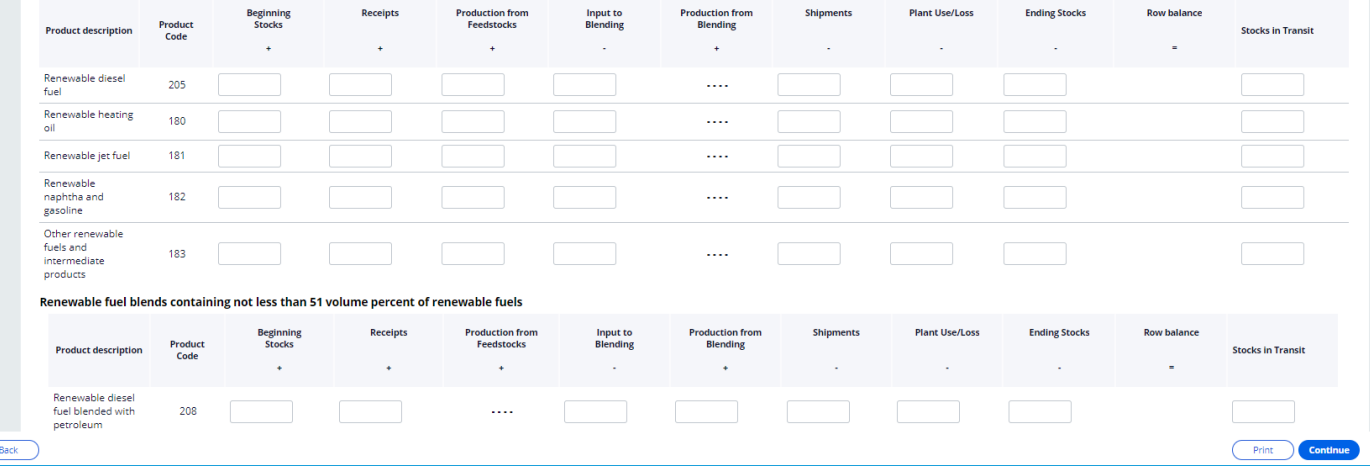

\*A Note on unit of measurement: Part 7 should be reported in gallons per year; Part 8 should be reported in gallons.

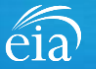

### Filing the EIA-819 Webform – Part 9 (Ethanol, Biodiesel and Renewable Fuel Production Plants)

#### **Part 9**

Operators of fuel ethanol, biodiesel, and renewable fuel production plants will file Part 9.

Once complete, click on the **Continue** button to proceed to the next Part applicable to your operation.

\*A Note on unit of measurement: Part 9 should be reported in pounds

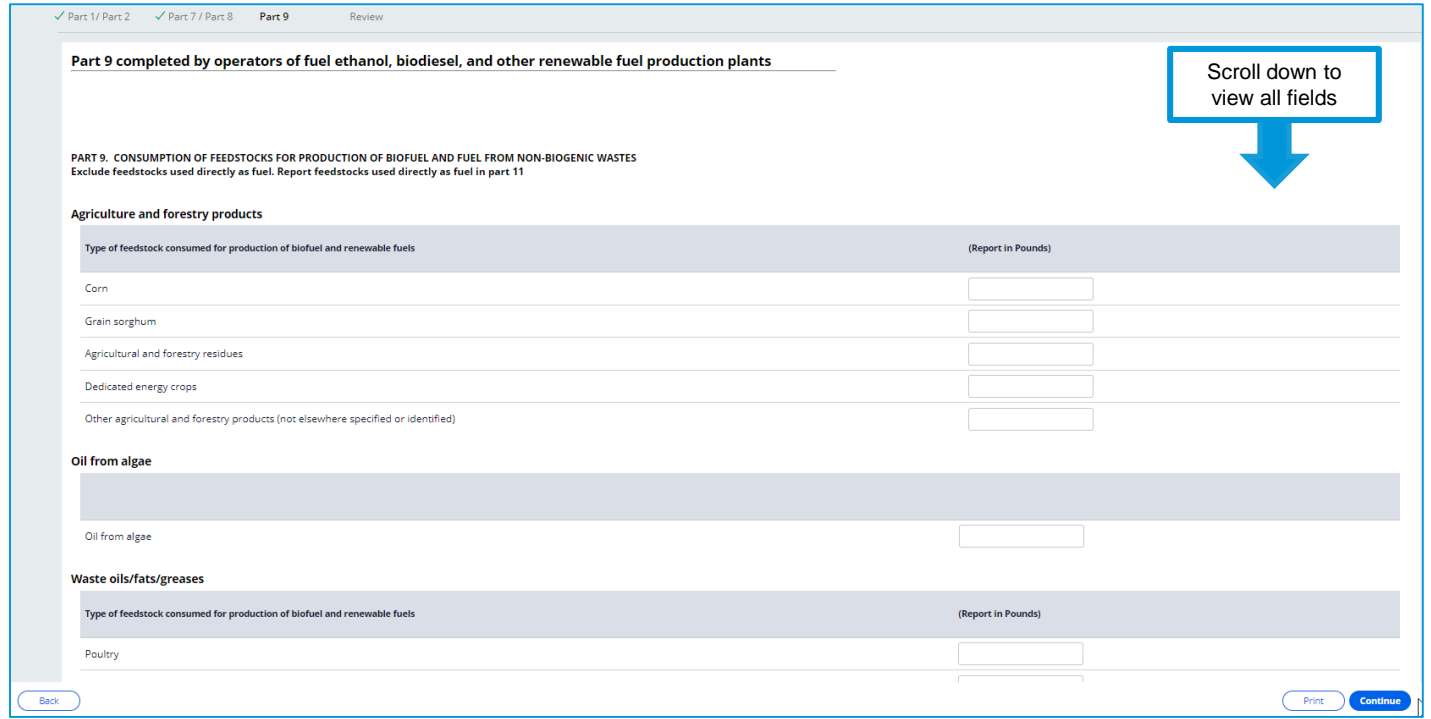

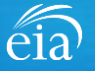

## Filing the EIA-819 Webform – Part 10 (Other Oxygenates)

#### **Part 10**

Non-refinery producers of isooctane and isooctene and producers of fuel oxygenates will file Part 10.

Once complete, click on the **Continue** button to proceed to the next Part applicable to your operation.

\*A Note on unit of measurement: Part 10 should be reported in barrels

#### $\checkmark$  Part 1/ Part 2 Part 10

Review

Part 10 completed by non-refinery producers of isooctane and isooctene and producers of fuel oxygenates

Part 10a Production of isooctane and isooctene, and Part 10b production of fuel oxygenates, ethanol input for production of Ethyl Tertiary Butyl Ether, and stocks (barrels)

PART 10A: NON-REFINERY PRODUCTION OF ISOOCTANE AND ISOOCTENE, INPUT OF ISOBUTANE AND ISOBUTYLENE, AND STOCKS

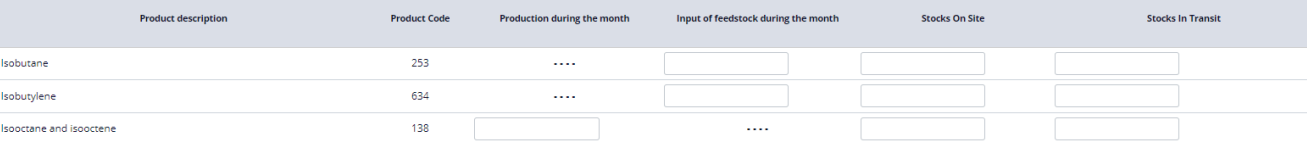

#### PART 10B: PRODUCTION OF FUEL OXYGENATES, ETHANOL INPUT AS FEEDSTOCK, AND STOCKS

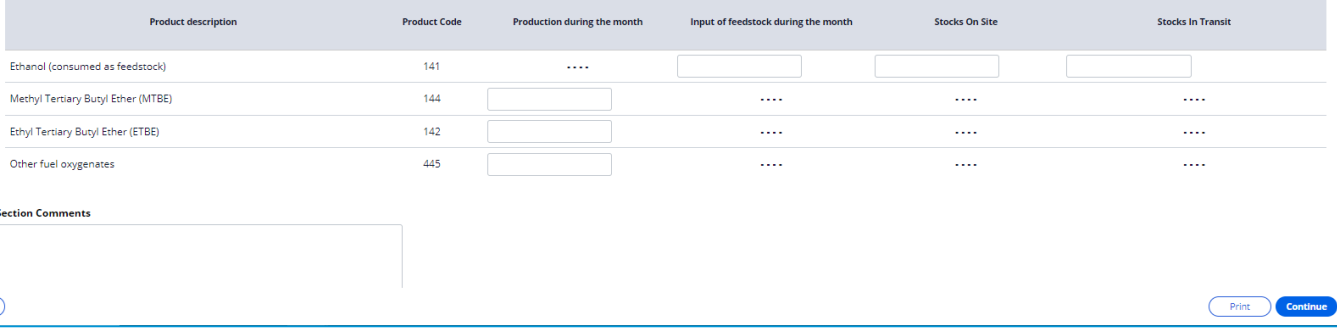

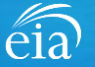

Back

## Filing the EIA-819 Webform – Part 11 (Annual Fuels & Feedstocks Consumed)

Review

#### **Part 11**

due in March.

Respondents who indicated an operating status change in Part 2 of Permanently Ceased Operations, Sold to Another Company or Leased to Another Company will be

prompted to file Part 11 regardless of the cycle.

Once complete, click on the **Continue** button.

All respondents will file Part 11 during the February cycle which is Part 1/ Part 2 / Part 5 / Part 6 Part 9 Part 11

Part 11 completed annually (normally in March) by all plant operators reporting on Form EIA-819

PART 11. ANNUAL FUELS AND FEEDSTOCKS CONSUMED FOR PLANT OPERATIONS.

Exclude feedstocks consumed for production of fuels and reported monthly in Part 9. Report annual quantities of fuel and feedstock consumed for plant operations for the prior calendar year or for the part of the prior cale on each fuel or feedstock line.

Quantity

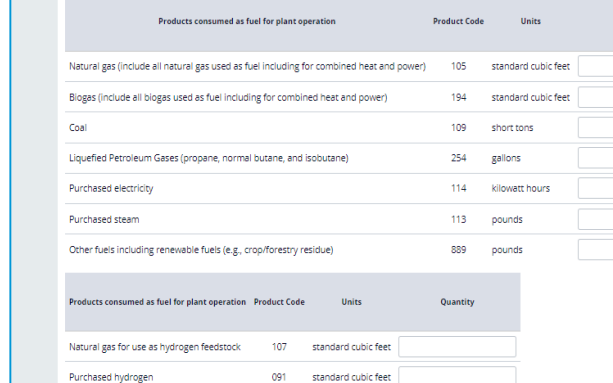

**Section Comments** 

Back

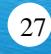

Continue

Print

## Filing the EIA-819 Webform - Review Section

**Product description** 

Back

#### $\sqrt{$  Part 1/ Part 2  $\sqrt{}$  Part 5/ Part 6  $\sqrt{}$  Part 9  $\sqrt{$  Part 11 Review **Review** This report is mandatory under 15 U.S.C \$772(b). Failure to comply may result in criminal fines, civil penalties and other sanctions as provided by law. For further information concerning sanctions and data protections see confidentiality of information in the instructions. 18 U.S.C. \$1001 makes it a criminal offense for any person knowingly and willingly makes to any Agency or Department of the United States any false, fictitious, or fraudu The Review section **Producer Type: Biodiesel Plant** provides a summary of all **Part 1: Respondent Identification** Scroll down to information entered for the **Reporting Period:** March, 2021 view all Partsentire webform. Scroll Company Name: **EIA Training Company** down the page to review Doing Business As: all data entered. Make WASHINGTON DC Locations changes if needed, then PART 2. PLANT INFORMATION AND OPERATING STATUS click on the **Submit** Type of Plant Operating Status - Please check only one: **O** Active Sold to Another Company button. Leased to Another Company Temporarily Inactive Permanently Ceased Operation Clicking **Submit** will cause Parts 5 and Part 6 completed by operators of biodiesel production plants the EIA-819 submission to **PART 5. BIODIESEL PRODUCTION CAPACITY** be edited. Use the  $\bigcap_{\text{Print}}$  button to Operable biodiesel production capacity on the first day of the report month (gallons per year) print a copy of the entire PART 6: BIODIESEL, PETROLEUM DIESEL FUEL, OTHER DISTILLATE FUEL OILS, AND KEROSENE PRODUCTION, BLENDING, RECEIPTS, SHIPMENTS, PLANT USE AND LOSS, AND STOCKS Biodiesel including B100 and blends of biodiesel with petroleum diesel fuel containing not less than 51 volume percent biodiesel form. **Beginning** Receipts **Production from Input to Production from Shipments Plant Use/Loss Feedstocks** Blending **Blending** Product **Stocks**

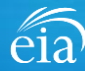

**Stocks in Tra** 

5800000

**Ending Stocks** 

**Row balance** 

### Filing the EIA-819 Webform – Comments

#### **Comments**

Each Part on the EIA-819 contains a comment field at the bottom of each page.

Please provide an explanation for any unusual quantities on the report. Comments are useful for EIA understanding and validation of reported data and they may eliminate the need for EIA to follow up with questions about your report.

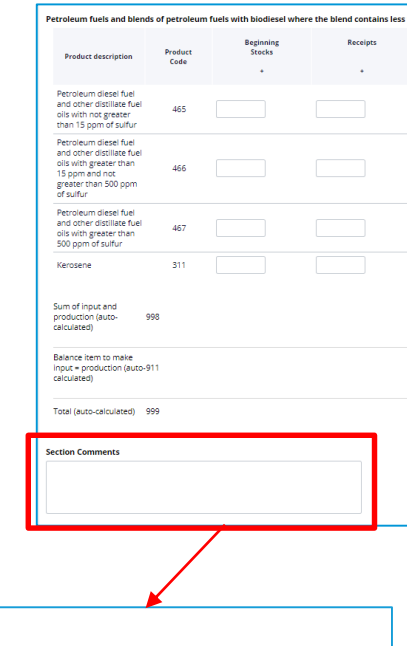

#### **Comments**

Production capacity increased because new equipment was built.

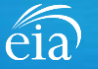

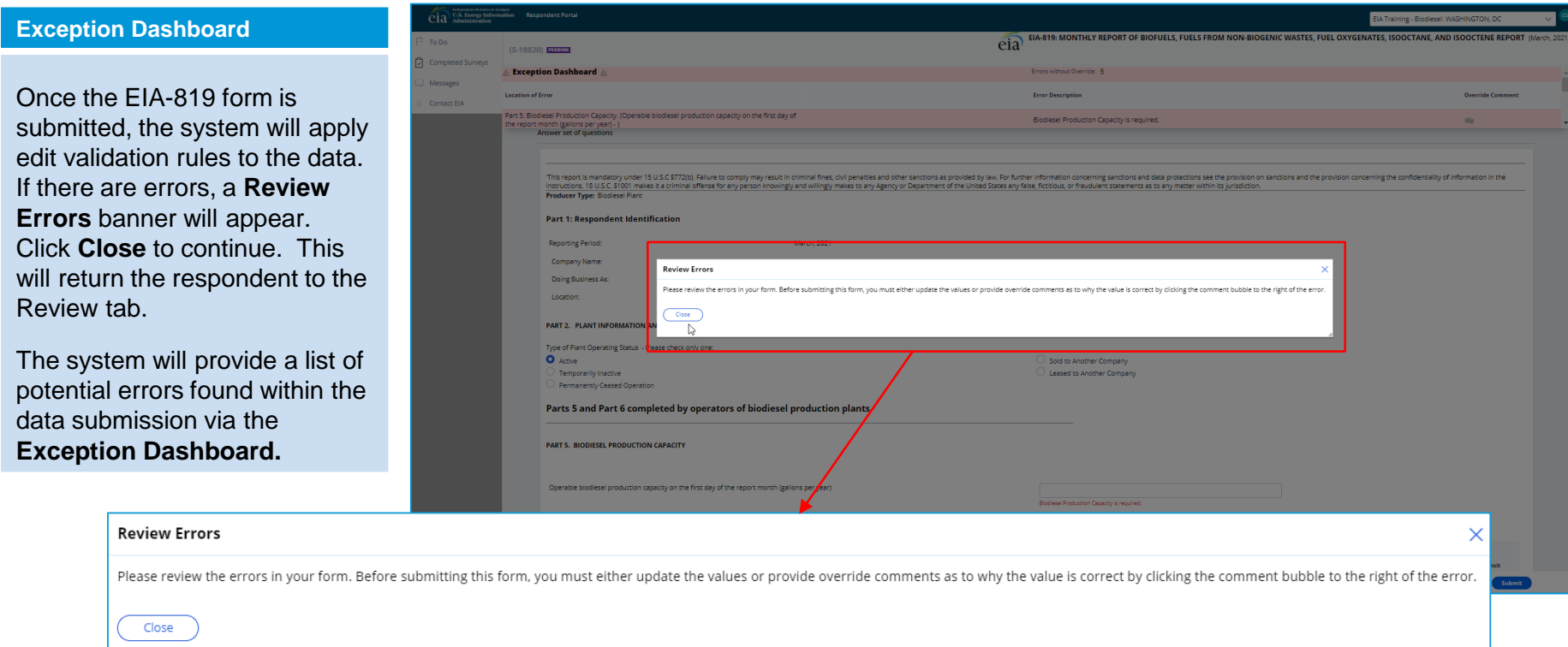

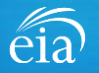

eia  $P$  To Do  $\boxed{C}$  Comp  $\Box$  Mess Conta

#### **Exception Dashboard**

The **Exception Dashboard**  provides a list of any flagged edits found in the data submission, the location, a description, and an option to enter an override comment.

The Exception Dashboard is a scrollable banner found at the top of the page. Use the scroll bar on the far right to view all potential errors.

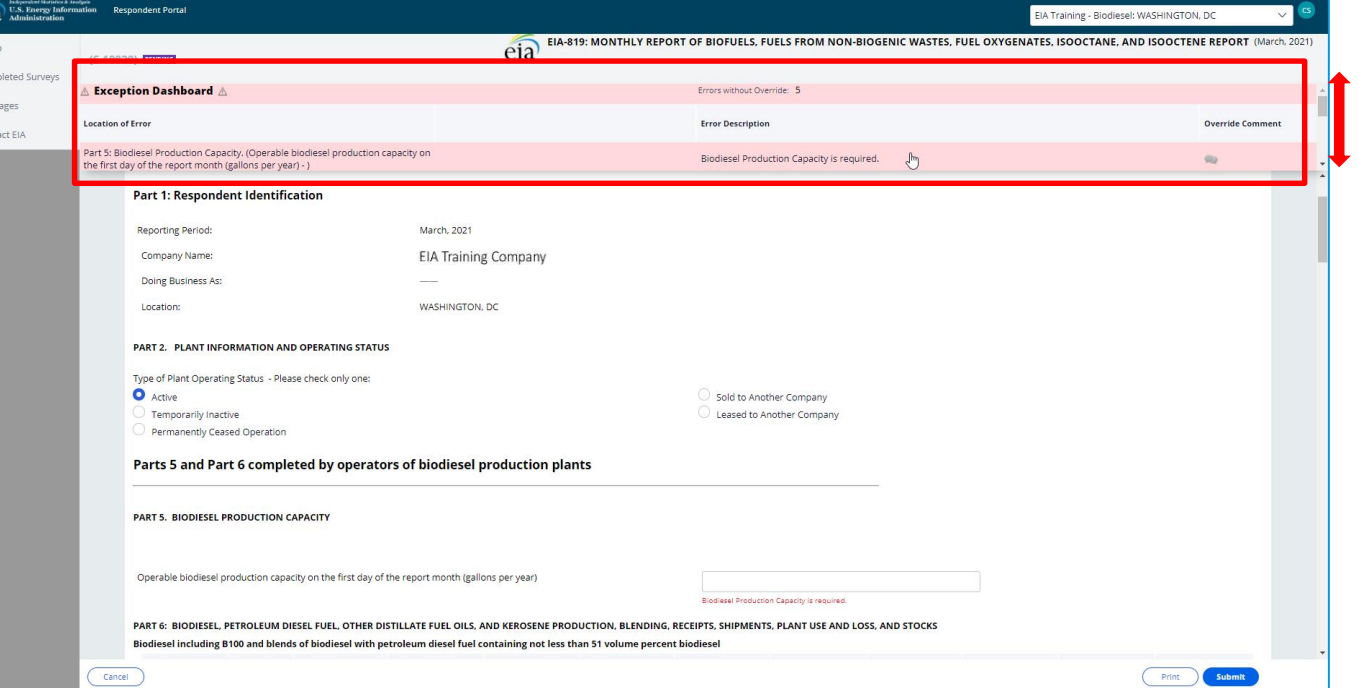

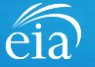

#### **EXAMPLE 1: MISSING DATA**

In this example, the respondent did not enter the biodiesel production capacity in Part 5 of the report.

The Exception Dashboard identified this error and the data field in Part 5 also identifies in red text the nature of the error.

Once the error is fixed by entering data, click **Submit**  and the exception dashboard error will disappear.

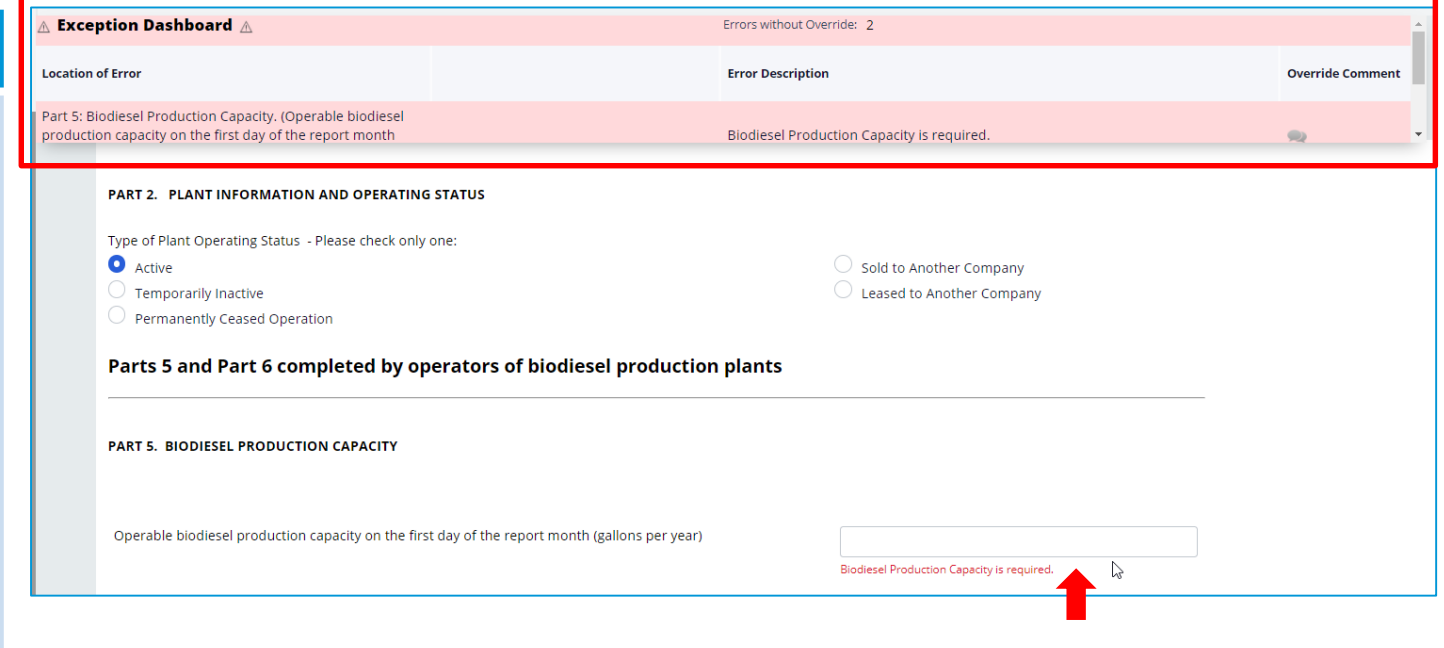

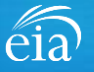

#### **EXAMPLE 2: FIRST TIME DATA REPORTED**

In this example, the respondent reported Part 9 data for yellow grease for the first time. This **"First Time Nonzero"** validation edit appears when data are entered and no data exists in the prior cycle for that field.

Notice the flagged data field is identified with a  $(\overline{\blacktriangle})$ icon. In this example, the current data are valid so we will override the error.

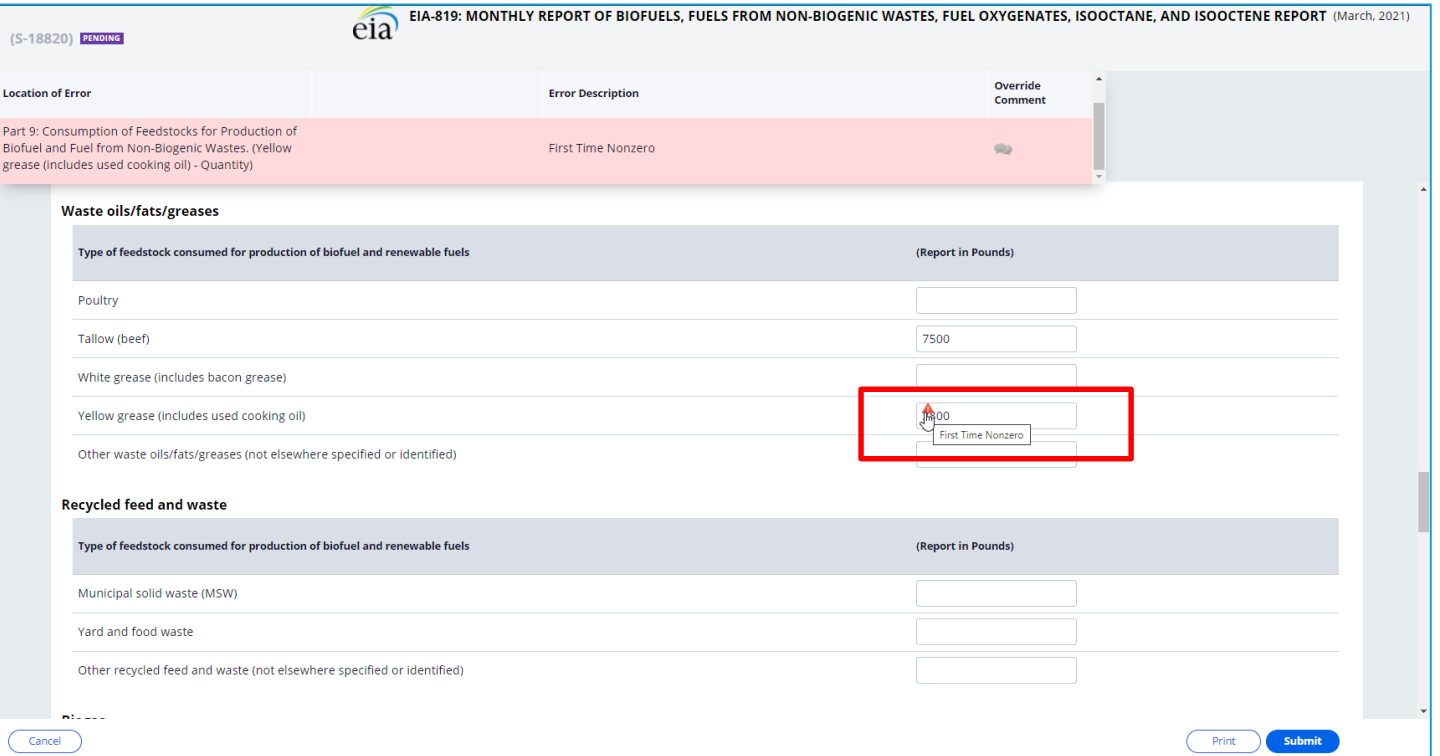

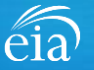

#### **Exception Dashboard – OVERRIDE COMMENT**

Certain edits can be overridden if the response provided is satisfactory.

To override an edit, click on the speech bubble  $(\bigcirc$  on the exception dashboard line. Enter the reasoning for why the data are correct in the Override Comment field and click **submit**.

Once the override is accepted, the exception dashboard will convert the row error from pink to yellow.

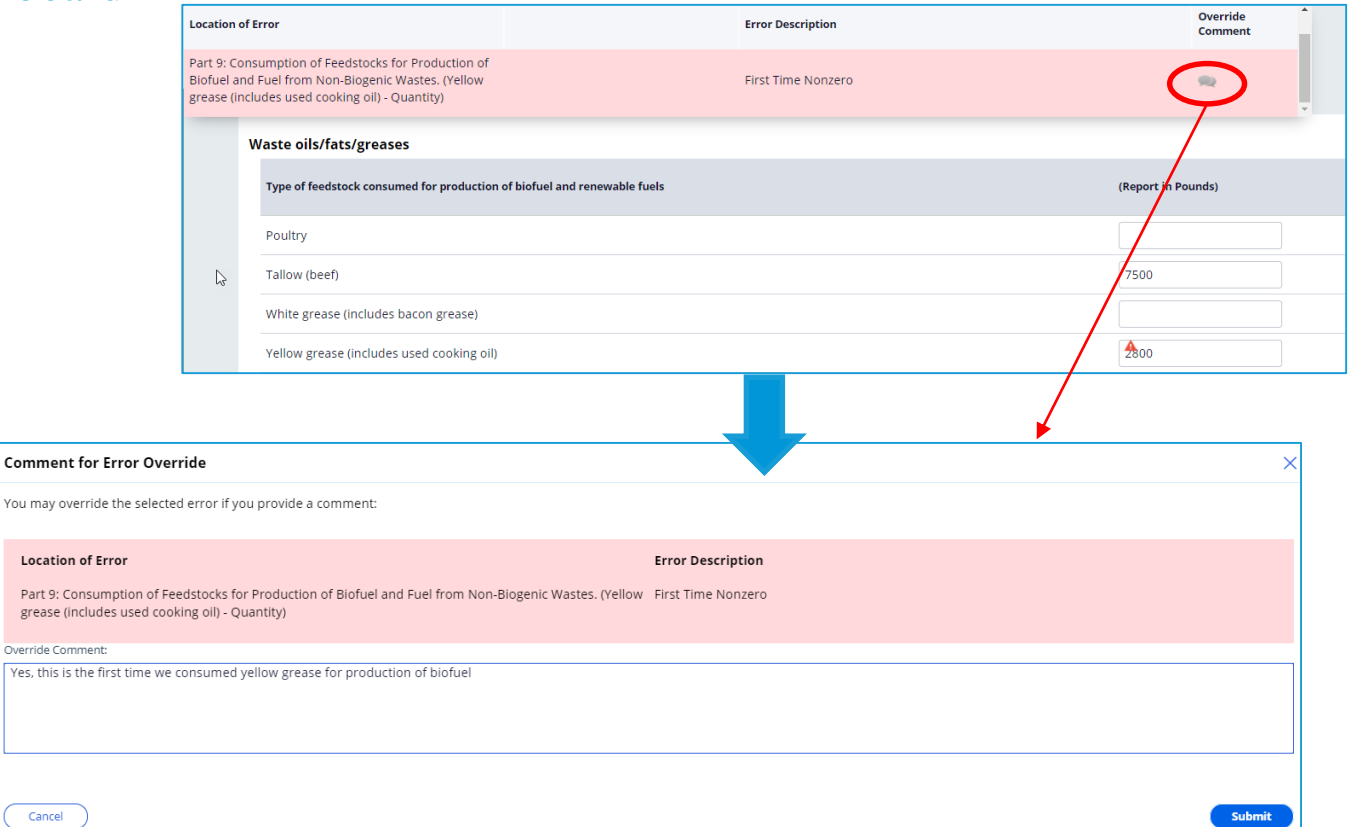

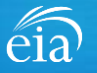

You may

Locat Part 9 grease Override (

### Form EIA -819 Submission

#### **Review & Submit**

When the submission passes all edits, the respondent will see the green banner indicating that the submission was successfully received.

If you need to re -submit the survey with revised data, use the *(Re-Submit Survey)* button under the green banner.

#### $\widetilde{\left<\right>}$  Your submission for the production month of March, 2021 was received on July 28, 2021 at 11:32 AM.

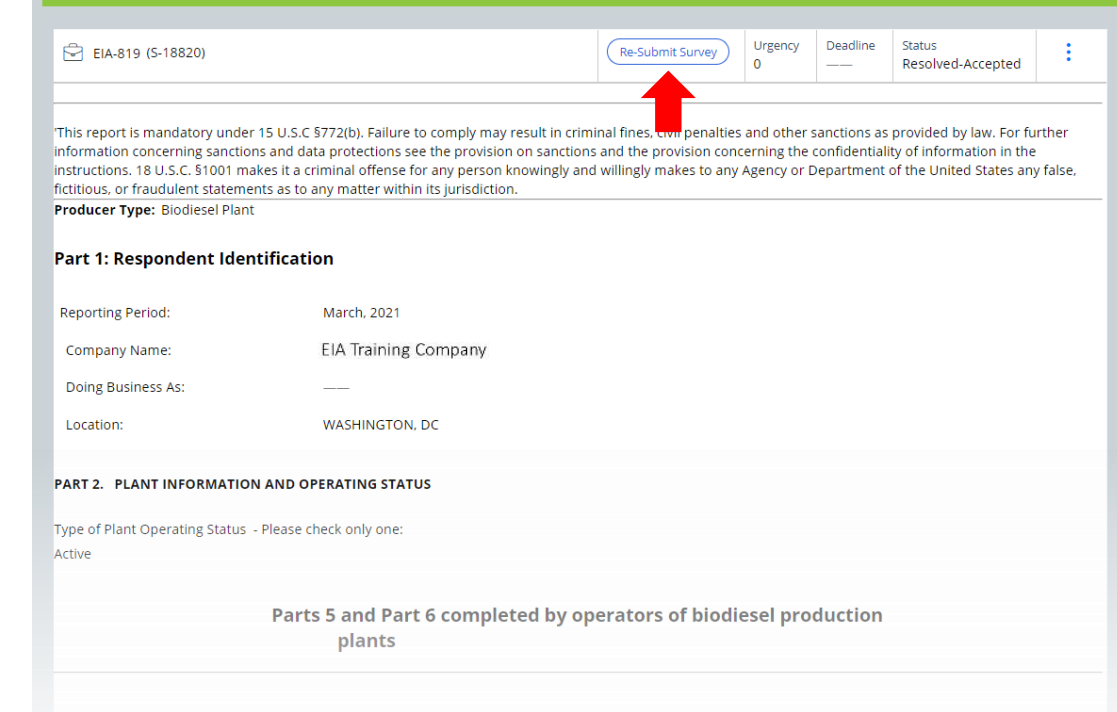

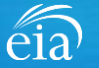

PART 5. BIODIESEL PRODUCTION CAPACIT

### Navigating the Respondent Portal – Completed Surveys

#### **My Completed Surveys**

Once a form is successfully submitted to EIA, the **Completed Surveys** tab will populate with a list of all resolved and accepted survey submissions.

#### **Resubmissions to Surveys submitted using the Webform**

Use the **Completed Surveys** tab to access surveys previously submitted via the webform but require revision. Click on the blue ID hyperlink to access the webform and re-submit as needed.

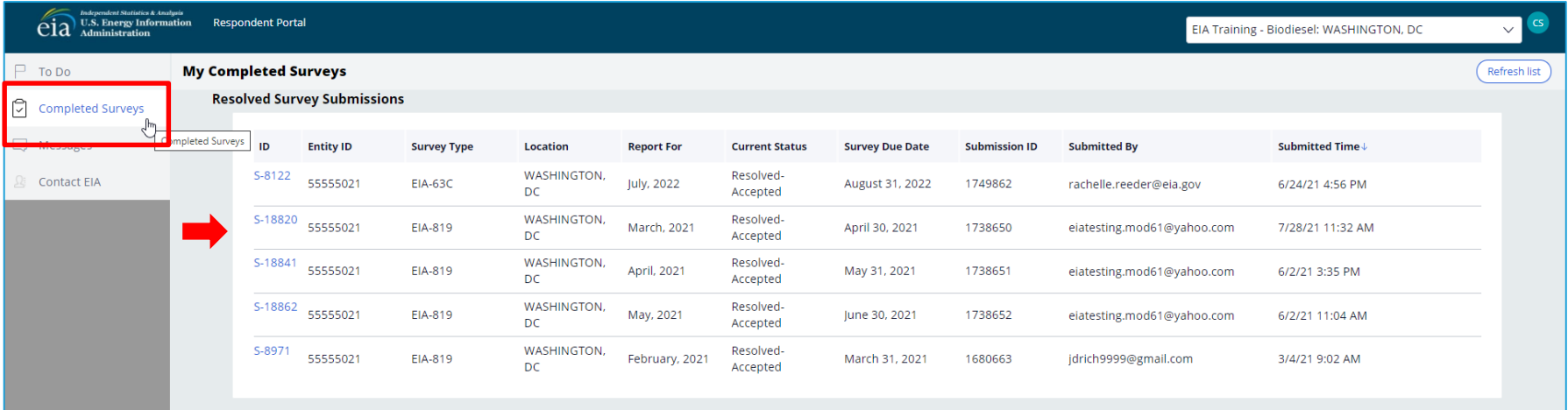

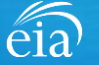

## Navigating the Respondent Portal - Messages

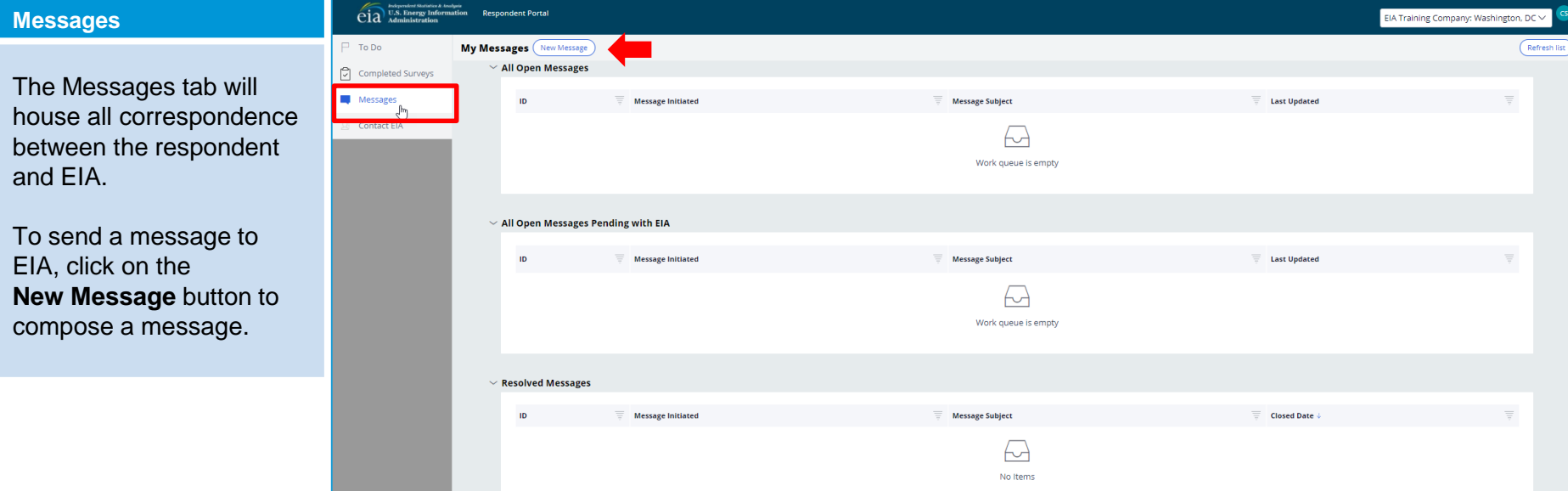

 $\widehat{\text{eia}}$ 

## Navigating the Respondent Portal - Messages

#### **Messages**

To send a message to EIA, click on the button

New Message

This function will initiate a secure message to EIA's support staff. The subject and message fields are required. Respondents can use the **Add** button to send attachments if necessary.

Click the **Send Message** button and a tracking number will be provided for the successful transmission of your message.

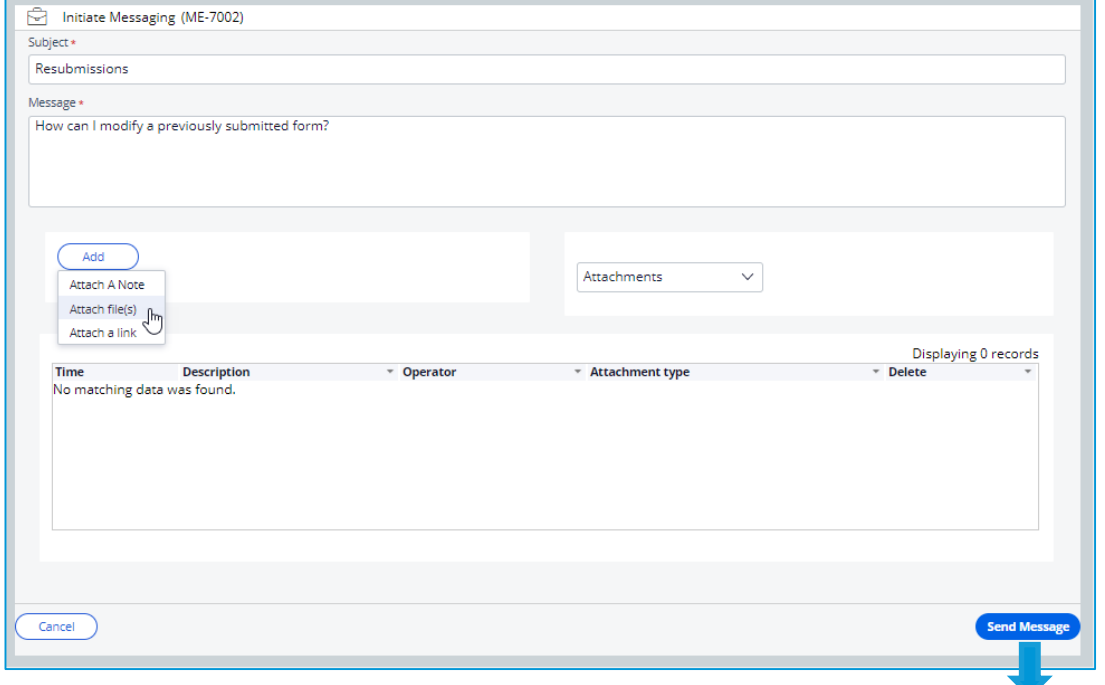

 $\bigcirc$  You have successfully submitted your Message. Your message tracking number is ME-4001.

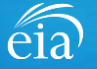

Close

## Navigating the Respondent Portal – Contact EIA

#### **Contact EIA**

Contact information is provided for respondent support via mail, phone and email.

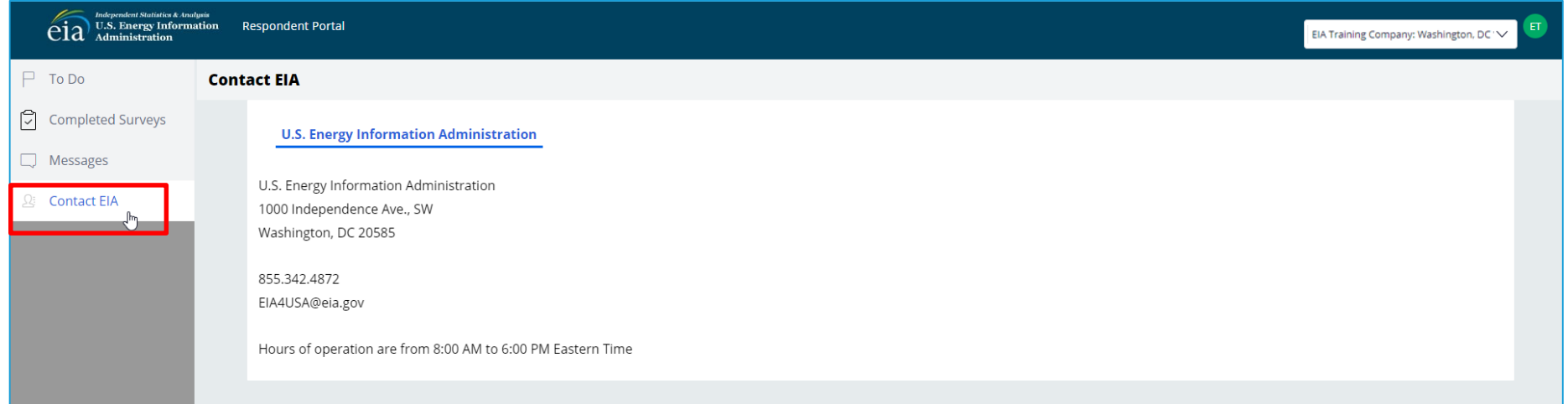

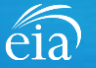

### Timeline for Reporting Cycles & Resubmissions

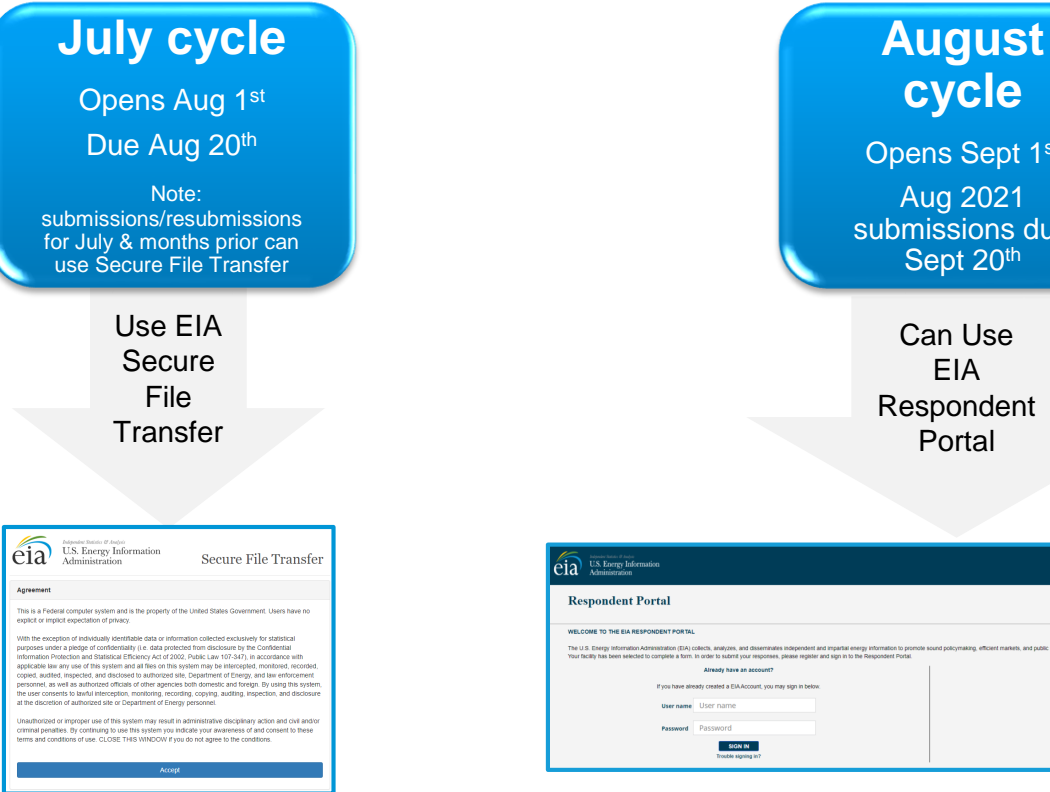

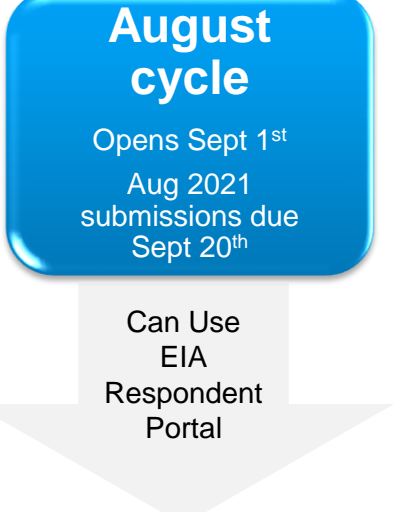

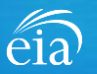

**HELP** 

Don't have an account?

.<br>Nichos for your ETA Account to account your subset

REGISTER

## Recap

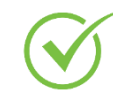

Respondents are encouraged to register for the new EIA Respondent Portal **now** with instructions provided in the invitation email sent this week

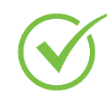

EIA will launch the new EIA Respondent Portal on September 1st for the August 2021 collection cycle

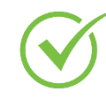

Submissions for the July 2021 cycle and resubmissions prior to July use the Secure File Transfer.

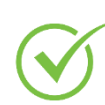

For any resubmissions, please use the original mode of submission (either SFT or EIA Respondent Portal.) The preferred method of submission is through the EIA Respondent Portal.

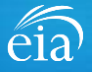

### Benefits of Using the Webform versus the Microsoft Excel® Form

- $\checkmark$  Webform updates month to month automatically, eliminating the possibility of reporting the wrong month or year
- $\checkmark$  No need to manually enter your ID number
- $\checkmark$  Webform directly inputs into the database, guaranteeing successful submission
- $\checkmark$  Webform incorporates more data validation edits allowing respondents to submit more accurate data with less follow up
- $\checkmark$  Webform is a more secure method of transmission and ensures that only registered users submit data for your company
- $\checkmark$  Respondents can easily access, revise and resubmit previous cycles in one central location
- $\checkmark$  Respondents can communicate securely and directly with EIA

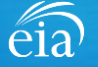

EIA-819 Monthly Biofuels, Fuels from Non-Biogenic Wastes, Fuel Oxygenates, Isooctane, and Isooctene Report Information Session

# Questions?

- Please write your questions into the WebEx **Chat** feature.
- We may not have time to address all your questions, but will respond via emails collected during event registration
- A copy of this presentation, along with a questions and answers transcript will be distributed via email

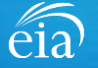

EIA-819 Monthly Biofuels, Fuels from Non-Biogenic Wastes, Fuel Oxygenates, Isooctane, and Isooctene Report Information Session

Thank you for joining our Information Session today!

If you have further questions, please contact us at:

- Email: [EIA4USA@eia.gov](mailto:EIA4USA@eia.gov)
- Phone: 1-855-EIA-4USA (1-855-342-4872)
- Link to the new EIA Respondent Portal: [https://survey.eia.gov](https://survey.eia.gov/)

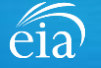